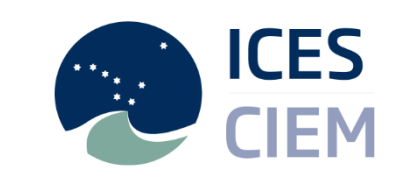

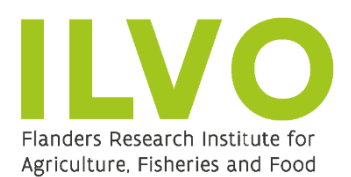

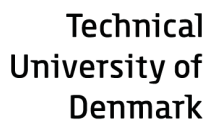

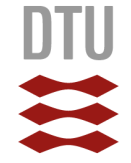

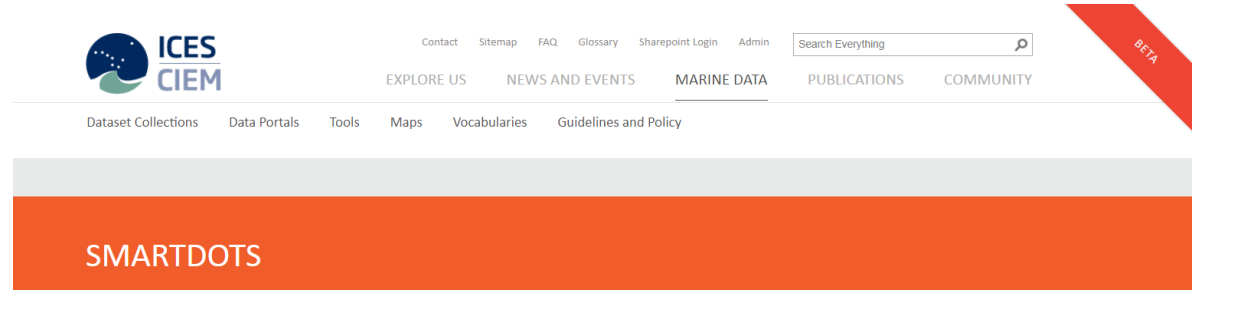

IOS 2018 DEMO MANUAL

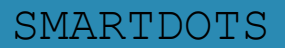

SMARTDOTS http://www.ices.dk/marine-data/tools/Pages/smartdots.aspx

# **SmartDots WebAPI**

The SmartDots WebAPI was developed by ICES to facilitate the setup of Exchanges, Workshops and Training events. This system was envisaged and developed by ICES, ILVO, DTU and IMR. WGBIOP is it's main future user will help further develop the finer details by testing the system and ensuring that the system covers the needs of the community.

The main aims of the SmartDots WebAPI is to allow the community to store and update age readers expertise, organize events and of course store and allow images to be read into SmartDots (software). In reality, the WebAPI is a database developed in Microsoft SQL server accessed via an interface. This interface allows operations such as managing the age reader expertise, creating and managing events and uploading samples and images.

The web interface currently has three areas:

- The **front page** that is public but is currently only a static page with the explanation of the system and links to relevant resources
- The **manage area** where a user login is required.
- The **administrative area** where very few users have access and allows defining an age reader as national coordinator.

To access the manage area [\(http://smartdots.ices.dk/manage\)](http://smartdots.ices.dk/manage) it is required that the users have an ICES login, an ICES login can be requested by sending an email to: [advice@ices.dk.](mailto:advice@ices.dk) In the manage area there are two types of users:

- a) National coordinators
- b) Age readers

Table 1: Permission options by role

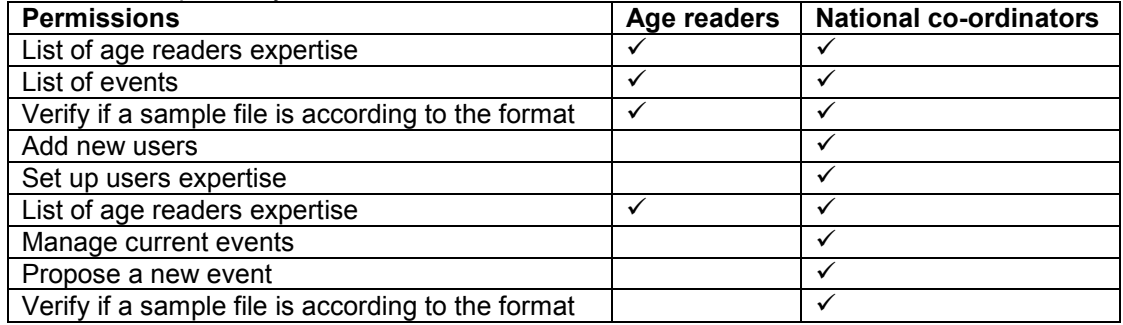

## **The following section gives a description of each page**

Each page listed in Figure 1 is explained in this section

# **SMARTDOTS**

#### SmartDots > Manage events and users

Below you can see which data are available in the current database. You can choose to:

- Add new users
- Setup users expertise (for your country)
- List of age readers expertise
- Manage current events
- Propose a new event
- List of events
- Verify if a sample file is according to the format

- Creates a new token to work with the web services and the SmartDots software

Figure 1: Print screen of the list of operations in the page "manage event and users" (login as a national coordinator)

#### **Add new users**

This page allows the national coordinators to insert, edit or delete users in the system (only for their country). The page shows a table with the list of all the age readers for the country of the national coordinator. At the bottom of the page there is a textbox (Figure 2) where the national coordinator can insert the sharepoint username or email of the users he wants to give access to in the system (multiple emails need to be split by comas). Once the national coordinator has inserted all the emails he can push the button to add the users. For each users that have to be added to the system the national coordinator will have an information line that can be one of the following:

- a) If the email was found in the ICES users directory and it was not listed has a SmartDots user then the system will retrieve the message "the user xxxx has now access to the system"
- b) If the email was found in the ICES users directory and it is already listed has a SmartDots user then then system will retrieve the message: "the user was already part of the SmartDots application"
- c) If the email was not found in the ICES users directory then the system give the message "the email was not found in the system, please contact [advice@ices.dk](mailto:advice@ices.dk) to add this email to the system"

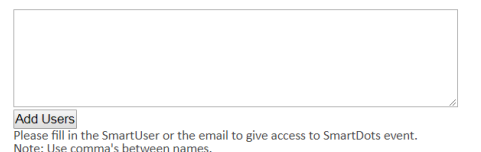

Figure 2: Print screen of the add users into the SmartDots web application.

**Set up users expertise** (for your country)

This page allows the national coordinators to manage age reader's expertise. National coordinators can only setup age reader's expertise from their own country (Figure 3).

In this page the national coordinators have a dropdown menu with a list of all the age readers for their country. After selecting an age reader the page will display a list of all the skills for that age reader (see figure 4)

The national coordinator has available the following operations for the selected age reader:

- a) Delete skills for that age reader
- b) Edit or change the expertise level for a specific species and stock

c) Add new skills to the user, to add new skills to the age reader the national coordinator will have to choose first the species, the preparation method, the expertise level and one or multiple stock(s).

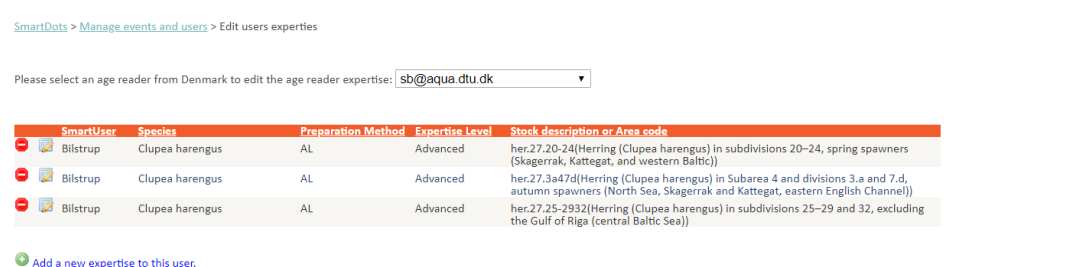

Figure 3: Page to manage the age reader expertise.

#### **List of age reader expertise**

This page is accessible to the age readers and to the national coordinators (Figure 4). In this page the system user can see a list of all the age readers and national coordinators in the system. The last column of the table will specify if it is a national coordinator or not.

The list can be filtered per country and the user can sort the table by any of the specified fields.

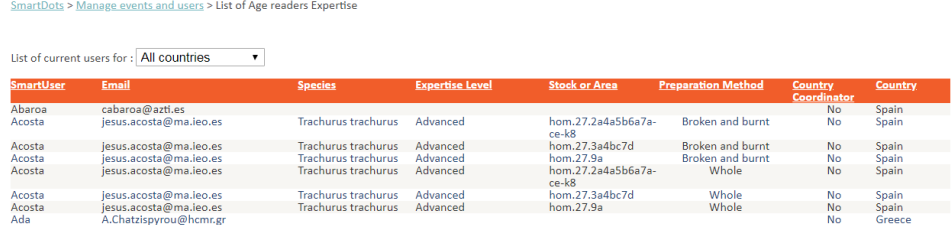

Figure 4: List of the age reader expertise.

**Note**: The age readers that have been added to the system but still don't have any expertise will also appear in this list.

#### **Manage current events**

This page shows a list of all the events that the national coordinator has created (this page is only accessible to the national coordinators) (Figure 5).

On this page, the event organizer can view the details of all the events and there are two possible operations:

- a) Edit an event
- b) View an event

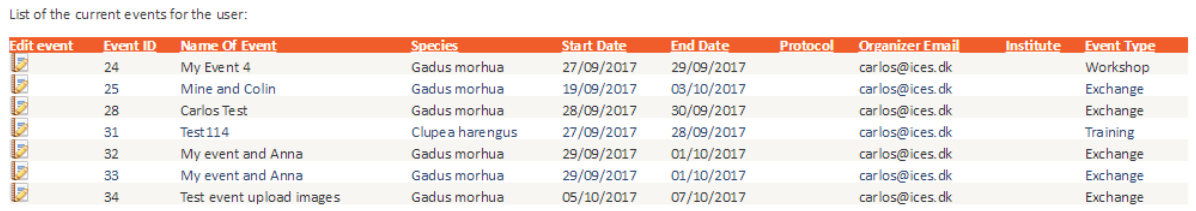

Figure 5: Page that shows the list of events where the national coordinator is the organizer or has some readers involved in the event.

#### **Propose a new event**

This page is only accessible to the national coordinators and this is where they can set up a new event. There are several steps in this process which are outlined (1 - 5) here.

#### **1.** Complete all fields on the **Propose a new event page** (Figure 6)

- **Purpose of the event** (mandatory and with controlled vocabulary, the options are Age Reading and Maturity Determination).
- **Type of event** (mandatory and with controlled vocabulary, the options are Internal or Training).
- **Species** (the species name in Latin) it is a controlled vocabulary and users can view the list [here.](http://vocab.ices.dk/?CodeTypeRelID=365&CodeID=156386)
- **Event Name** (we recommend the event name to be self-explainable about what is the intention of the event, this will also facilitate in a few years when the national coordinator can have a long list of organized events).
- **Email address** (this value is automatically filled).
- **Delegate the event** (this is where you enter the email address of a person other than the national co-ordinator who will co-ordinate the event)
- **Start date** (this field is the date when the event will become visible to and open for annotations by the readers)
- **End date** (this field is the end date when the event will close for annotations by the readers)
- **Sample files** (this is an XML file with the data of all the samples of the event), to prepare the file for upload ICES has provided an excel template to help the national coordinators follow the specified format for the samples. The template can be found here: https://smartdots.ices.dk/manage/EventForm

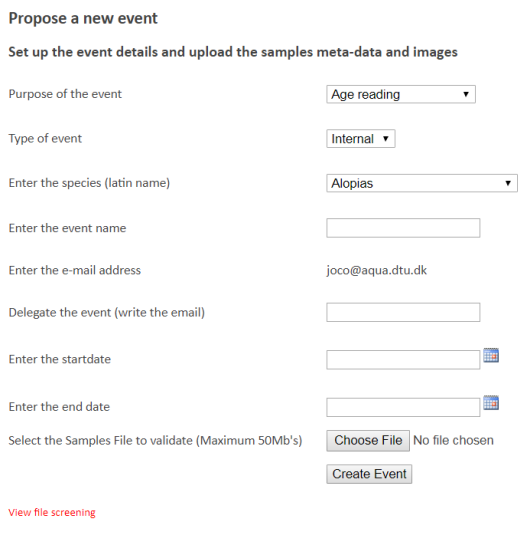

Convert from Excel to XML download template

Figure 6: Propose new event page

# **2.** Complete the SmartDots **Sample file Excel template** (to facilitate the upload of samples)

The SmartDots Sample file Excel template was created to facilitate the work of building a sample list file. In this template (Figure 7):

- the controlled vocabularies are in drop down box
- The mandatory fields are mark in red
- Fields have the format defined above the cell.

To produce a sample file the user has to fill in all the fields in the file information sheet.

You should download a template by following the link on the Propose a new event page. This template is where you enter all of the data for your event samples. The "Export data" sheet gives instructions on how to complete this file with links to find relevant codes and information. The "File\_information" sheet must be filled in. The "Sample\_data" sheet is where you enter all of the sample data, those fields in red are mandatory and those in green are optional. The controlled vocabularies are provided in this spreadsheet by a list box where the user can choose the description of the field and when exporting the descriptions will be converted to the code value (vocabulary).The number of characters in the Sample ID is limited to 50 characters. The "Vocabularies" sheet gives information on the relevant codes which should be used when completing the file.

# **File information record** that has the following fields:

- ContactEmail (event co-ordinator)
- EDMO code
- **Species**

Note: The EDMO (European Directory of Marine Organisations) code is a controlled vocabulary and a full list of the EDMO codes here: <http://vocab.ices.dk/?ref=1398>

<http://www.seadatanet.org/Metadata/EDMO-Organisations>

## And the **Sample\_Data**

- Fish ID (see note below)
- Sample ID (see note below)
- **CatchDate**
- AreaCode
- Latitude
- **Longitude**
- Area Type
- Area Code
- **StatRec**
- **StockCode**
- SampleOrigin
- SampleType
- PreparationMethod
- **FishLength**
- **FishWeight**
- Sex
- **MaturityScale**
- MaturityStage
- Comments

**Note:** The Sample ID is used to match the image to the sample. It is important that the beginning of the Sample ID matches the image file name. In each event the sample ID's must be unique and within each event the Sample ID's need to be unique for each sample. (Please avoid having samples that begin the same as other samples eg. Npo1 and Npo11 should be called Npo01 and Npo11.

**Note:** The Fish ID is used to match multiple samples from the same fish eq. Fish ID NPout 001 should be used for and Sample ID NPout 001 a and Sample ID NPout 001 b

Once all data is entered you are required to Export the data to XML format before the upload can be completed. This is done by clicking on the **"Export data to XML"** (Figure 8) button on the "Export\_data" sheet and saving the file with your images.

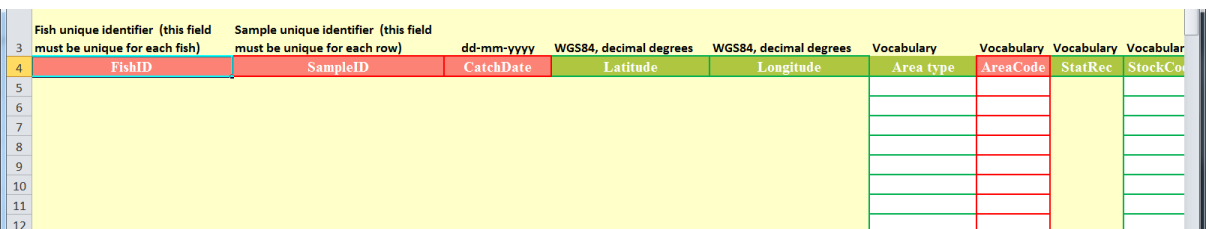

Figure 7: The SmartDots Sample file Excel template for uploading samples, the sheet when users insert the information.

# **CALADTROTS**

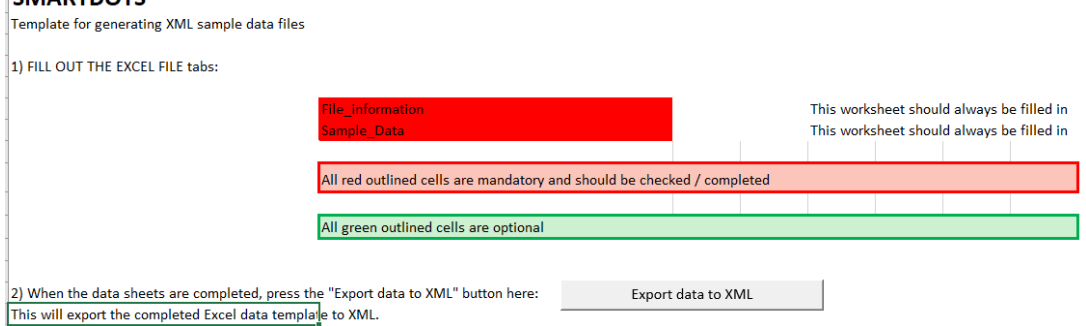

Figure 8: SmartDots Sample file Excel template for uploading sample for an event, the "Export data" sheet where the users can export the file to XML**.**

# **3.** Screen your **SmartDots sample file (Excel template file)** to ensure it is in the correct format

# **Verify if a SmartDots sample file is according to the format**

You should check that your sample file is in the correct format by following the link to "Verify if a sample file is according to the format" (on the Manage events and users page). This page is accessible to all the system users. The user can "screen" the file to verify if the file is according to the format, once the format has been checked (Figure 9) the screening utility will also run some QC procedures implemented by the data manager (Figure 10).

## Result from the ICES DATa Screening Utility program for the following data:

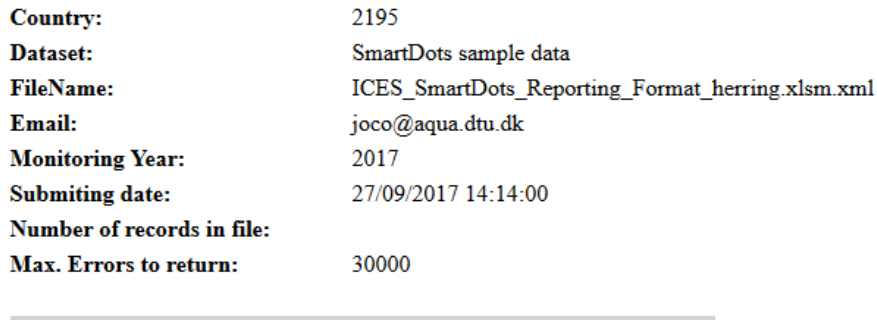

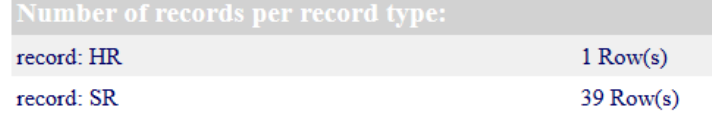

Figure 9: Screen result when the file presents no problems and can be imported to an event.

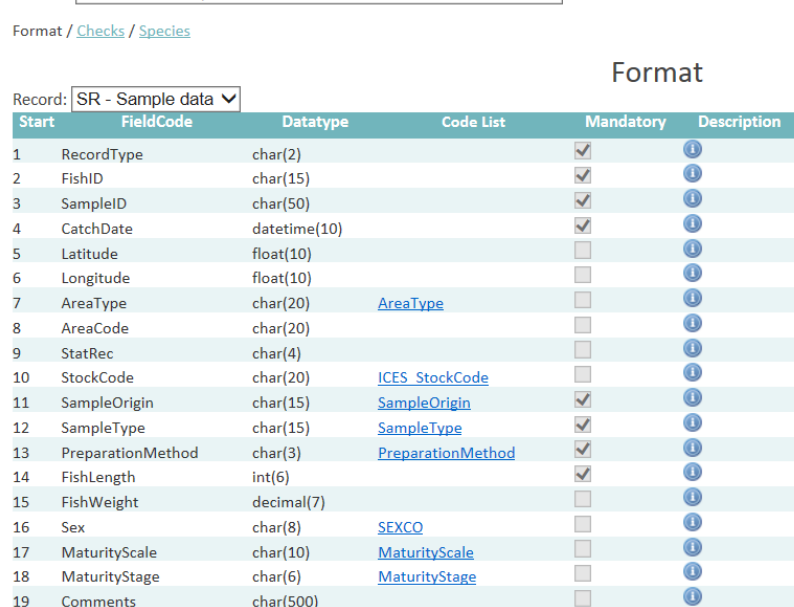

Figure 10: The format definition of SmartDots and associated checks can be found here: <http://datsu.ices.dk/data/selRep.aspx?Dataset=129>

# **4. Create your event**

Dataset: SmartDots sample data

After the user has clicked the "**create event**" button and if all the fields have been filled in correctly the national coordinator will be redirected automatically to the edit event page.

 $\overline{\mathbf{v}}$ 

# **5. Edit your event** – this is where you **add your readers and your images** to the event

## **Edit event**

Once an event has been proposed, the **edit event** page (Figure 11) allows the national coordinator to perform the following operations to the event:

- a) **Edit event details** (event name, start date and end date).
- b) **Set the scale of all images,** this is a value calculated using the scale bar tool in SmartDots, once inserted here it will appear in the sample data for each sample in SmartDots.
- c) **Add more samples to the event**
- d) **Add sample images to the list of samples,** this is where you upload your images and can be done in two ways, either by drag and drop or by clicking on the "Select file" button.
- e) **Associate image with the samples**, each sample will have a green or red icon next to it. When samples are uploaded all icons will be red, however once the user has uploaded the images the icons will turn green. The green icons are also a link to all the associated images of the sample.
- f) **Add/include age readers to the event**, there are two ways:
	- a. If an age reader has expertise in the species of the event, then the age reader will appear automatically in a summary table below. To add participants to the event, the national coordinator only has to click the icon of adding the age reader to the event. **Note:** The age reader will be removed from the summary list once it has been added to the event.
	- b. There is a text box below the list where the national coordinator can insert the email(s) or SmartUser names of the age readers that to be added to the event. The emails or usernames should be separated by comas. After the event organizer pushes the button to

give access to the selected users, the system will retrieve some information for each of the users. For each new user added the system will return one of three messages:

- i. If the email/username was found in the ICES users directory and it was not included in the event the message "the user xxxx was added to the event" will show up.
- ii. If the email/username was found in the age readers included for the event then system will retrieve the message: "the user is already part of the event"
- iii. If the email/username was not found in the ICES users directory then the system give the message "the email was not found in the system, please contact [advice@ices.dk](mailto:advice@ices.dk) to add this email to the system.
- c. Edit or delete users from this event. For each user there are two icons:
	- i. One to delete a user
	- ii. One to edit the user details. Click on the edit icon and enter a reader number in the box provided. Here you must rank the readers by their level of expertise in reading that particular species by the defined preparation method (this is important for the analysis), you can also edit their expertise level and select whether or not they provide age data for assessment (based on the particular species and the defined preparation method).

**Note:** the national coordinators of the countries whose readers are taking part in an event will automatically be added to an event but their names will not appear on the list of age readers. testing (EventID:75)

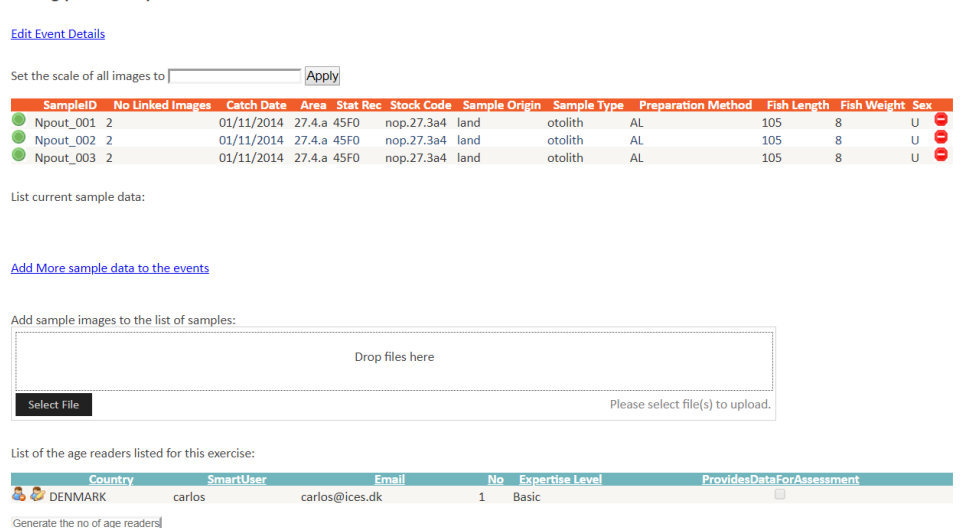

Figure 11: Edit event page allows the user to edit the details of the event, add more samples, associate images with the samples and choose age readers to participate in the event.

#### **View event**

The view event page gives an overview of an event and allows the event coordinator to track the progress of an event. Thumbnails of all images are provided and you can filter your samples by quarter and area. Clicking on any of the thumbnails will give information on the readers annotations.

#### **List of events**

This page is accessible to all the system users and lists of all the events that have passed, the list can be filtered per year.

#### **Creates a new token to work with the web services and the SmartDots software**

This page is to create a new token that the users can use as clients of the secure webservices. This token can be requested for the period of 5, 30 or 100 days. The token can be copied directly in the SmartDots login screen (Figure 12).

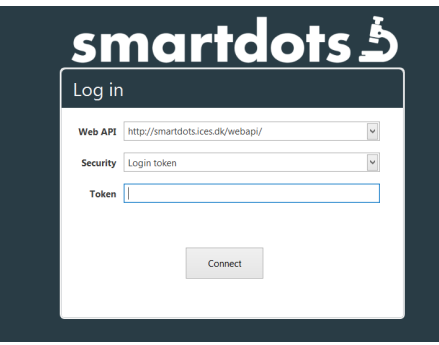

# Figure 12: SmartDots login screen